# Student QuickStart Guide - MathZone

## First Time Registration

- 1. Go to <a href="www.mathzone.com">www.mathzone.com</a> and click on "Register for MathZone" and from the dropdown menu, choose the book you are using in your course.
- 2. Click on the link "I am a Student."
- 3. On the Student Registration page, enter the alpha-numeric code found in your MathZone Access Code card which came with your textbook or you purchased separately. Also enter your email address, and click on the "Submit" button.

NOTE: If you don't have a code card, you can purchase access online via the "Buy Online" button.

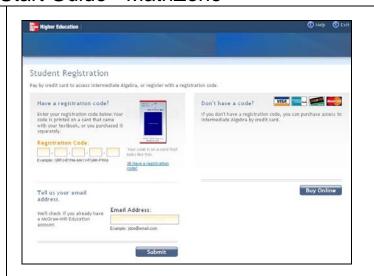

### **Create Your Account**

Enter your e-mail address and create a password. You will use this information, rather than the registration code, as your future username and password to gain access to the course, so you might want to record it here:

Your Email (Username):\_\_\_

#### Your Password:

Next, you will be asked to provide the name of your school, create a security question and accept the terms of the service agreement. At the end, click the *Complete My Registration* button.

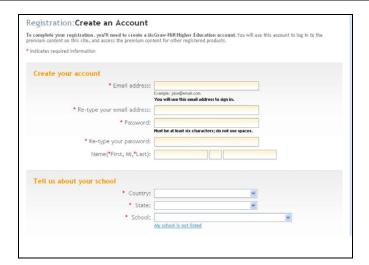

### **Section Code**

In order to enroll in your course, you will now need to enter the section code that your instructor has given you. Write it here for your reference:

#### Section Code:

Then click the Go button.

## Assignments/Navigation

You are now inside your online course. You will see the assignments listed on the front page. From the *Self Study* link, select the chapter and/or section you need from the left hand navigation to access the content you need to complete your assignment(s).

The top navigation contains links to Assignments, Announcements, Gradebook, Online Tutor, Self Study and a Course Management.

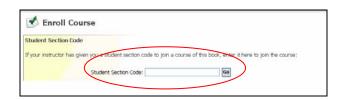

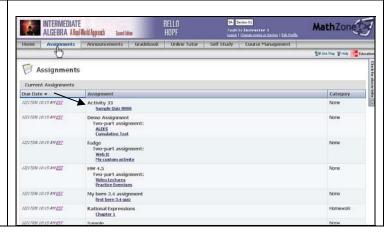

8/28/2008

1